# GPT App

# User's Manual

AS-GPT-18091811

Gpacers Poseidon Tracker

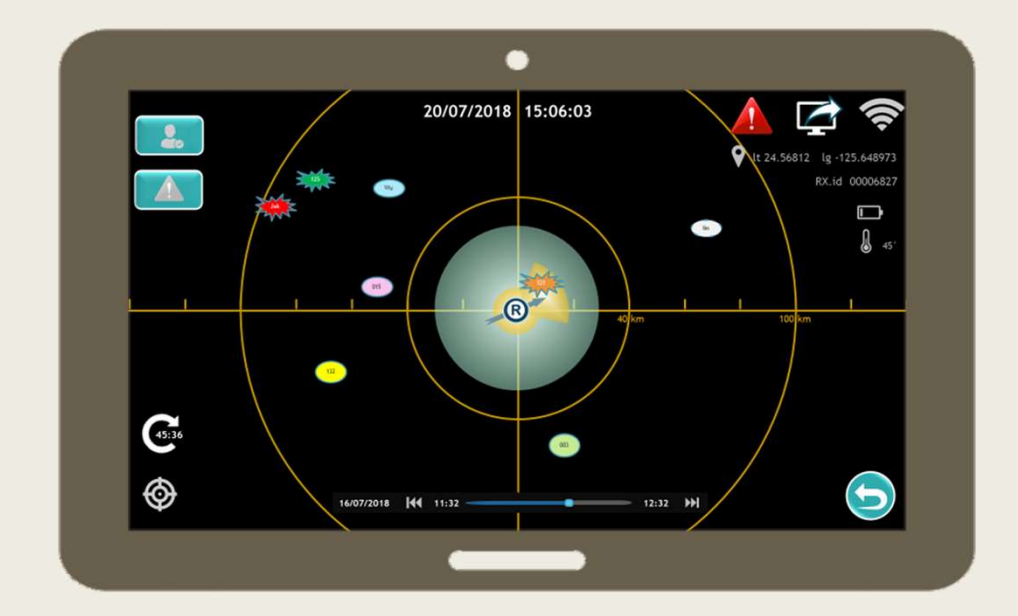

# OUTLINE

### Basic Users

- An Intro to GPTS
- Download-Install
- Entry
- Main Page
- Select Members

## Advanced Users

- Set Alerts
- Handle Data from History

# Basic Users

# An Intro to

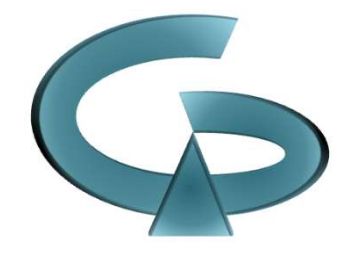

## **Gpacers Poseidon Trackers System**

 $\frac{1}{\sqrt{2}}$ 

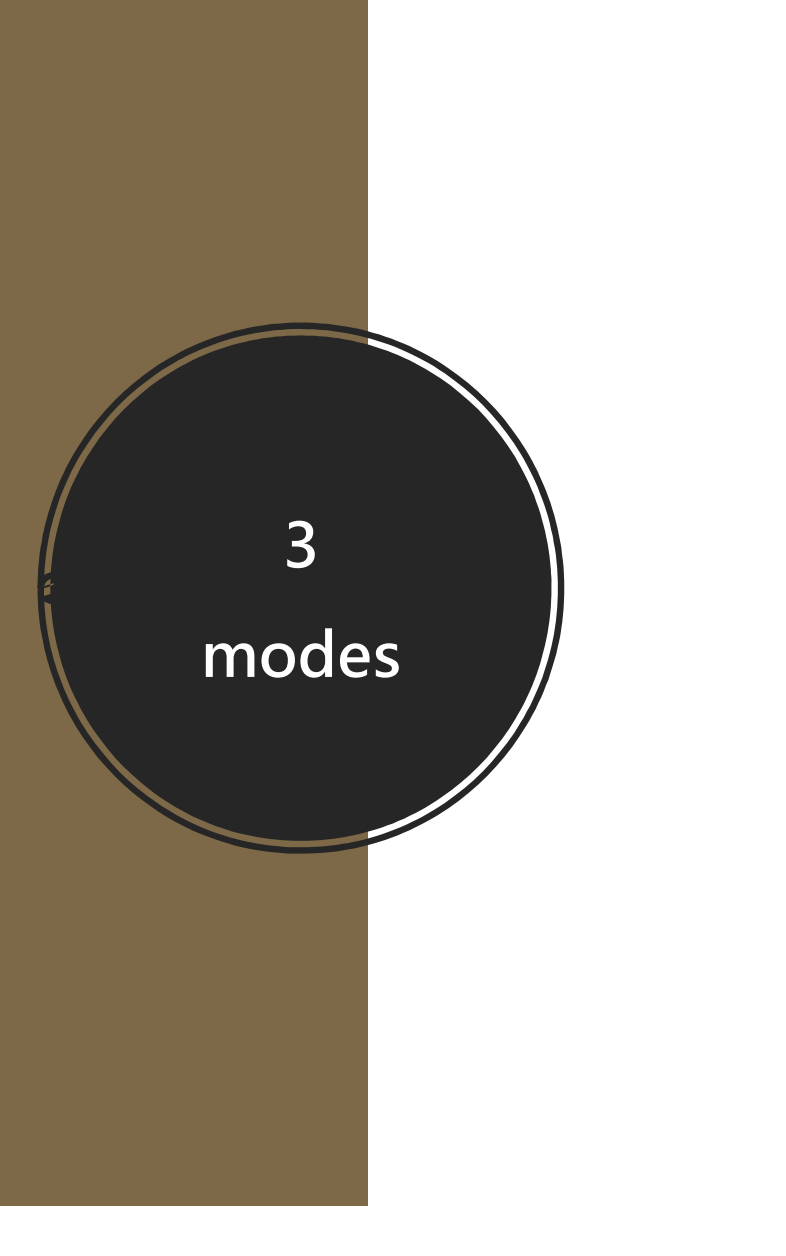

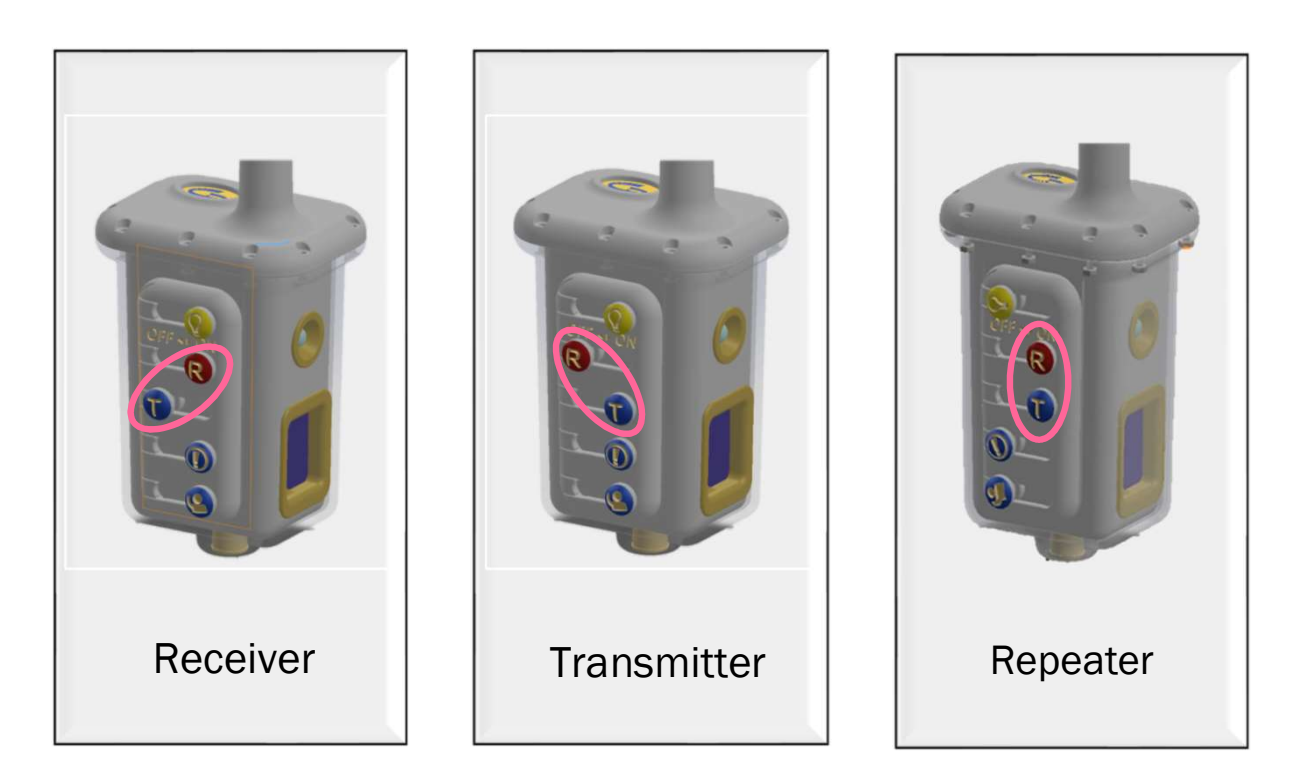

### App console

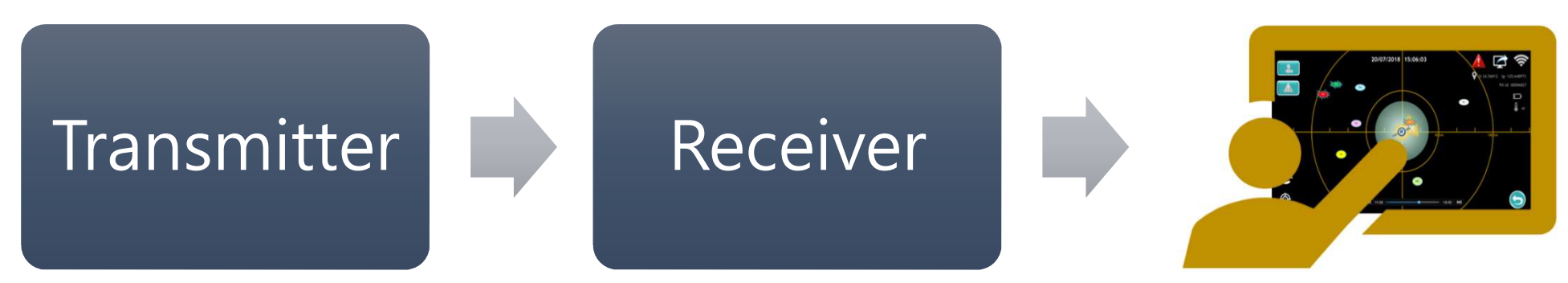

## Basic System Architecture

6

App console

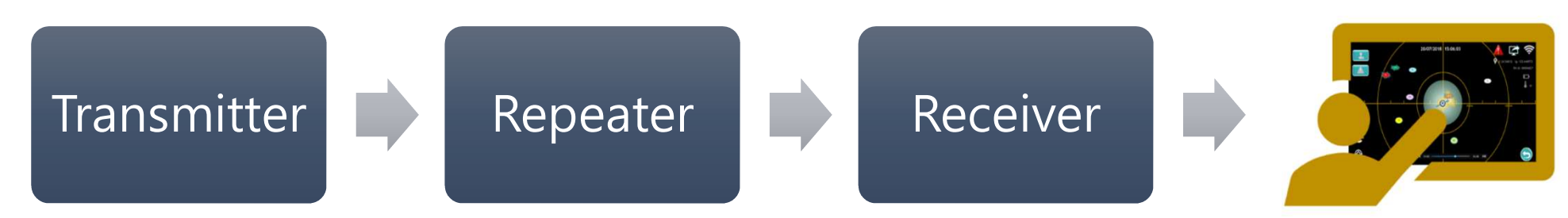

# Advanced System Architecture

7

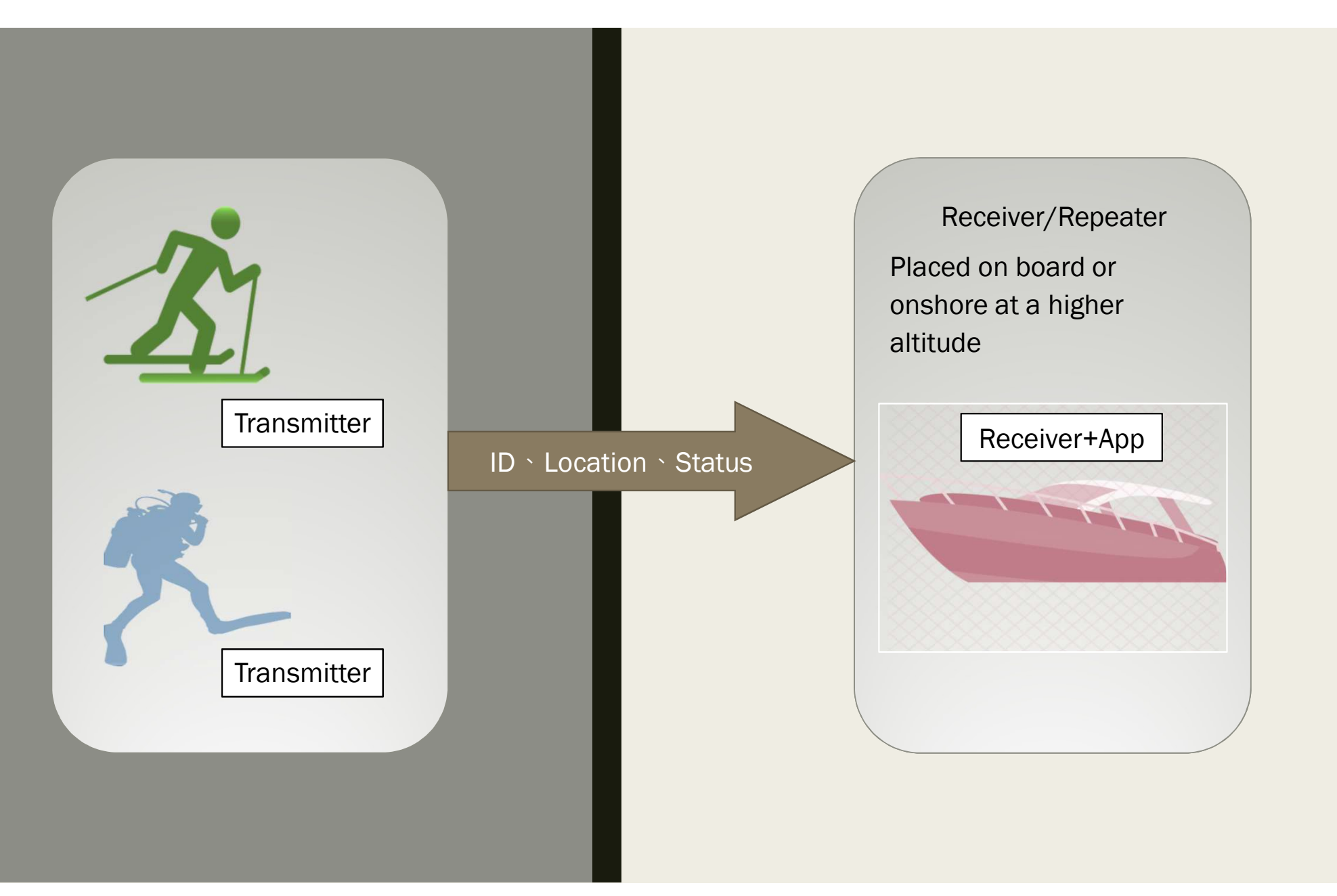

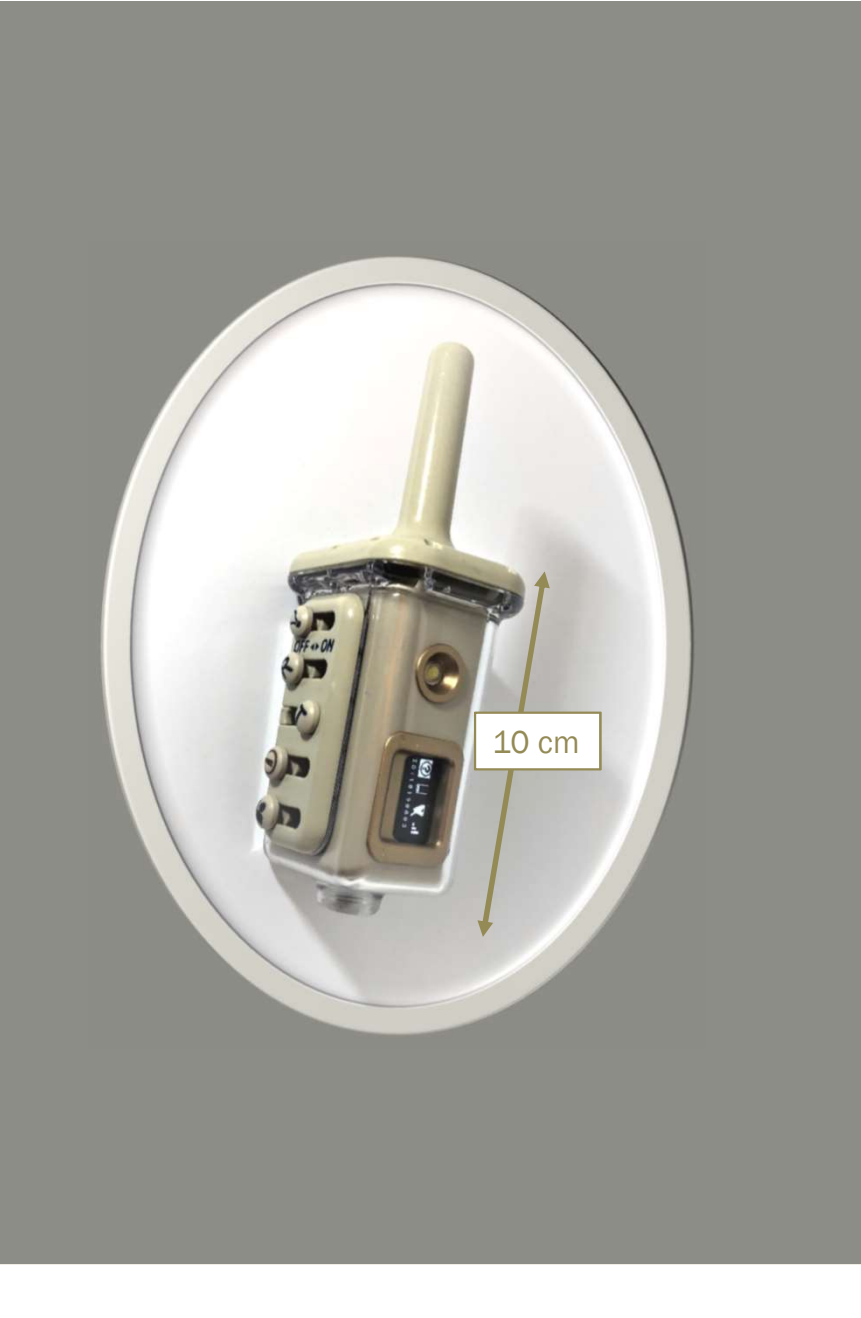

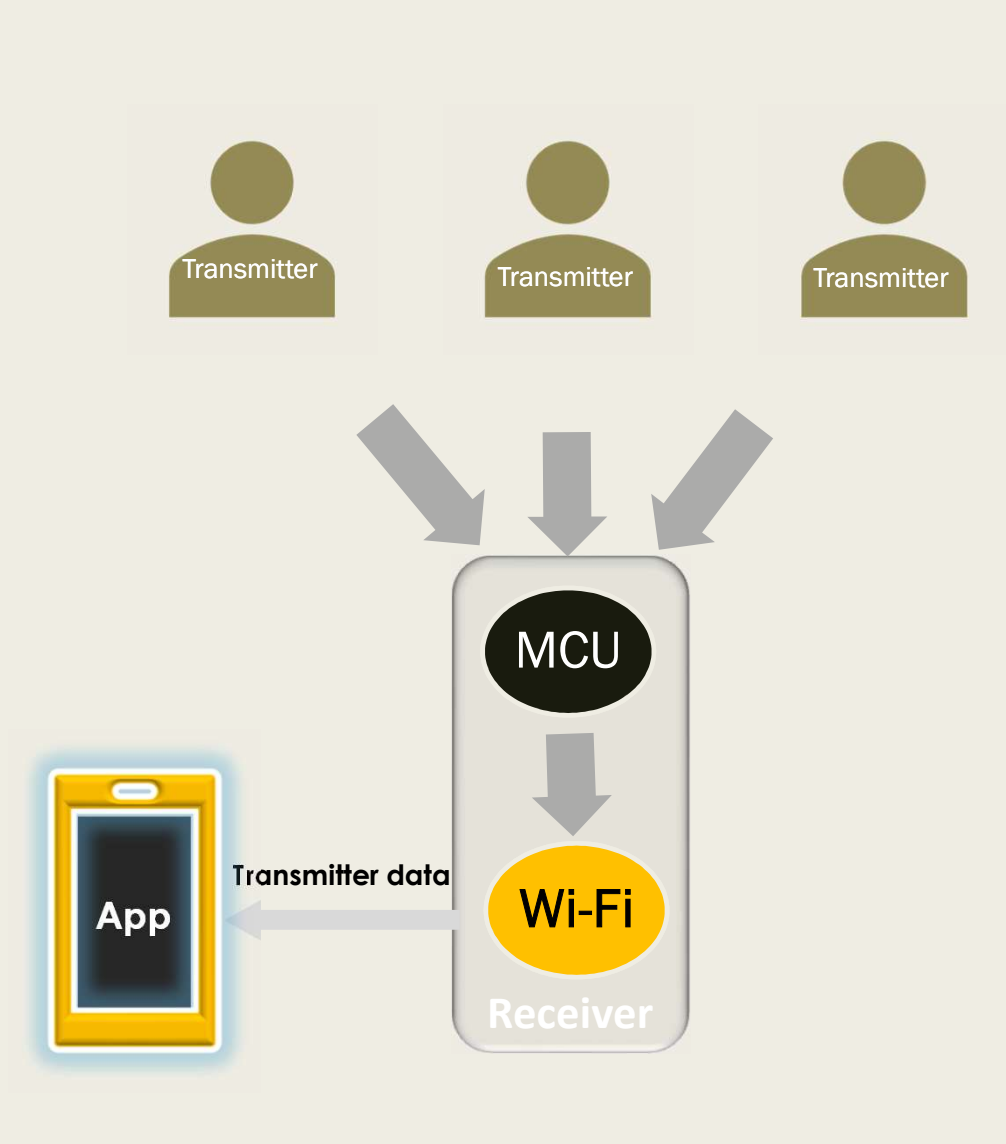

# **For more information, please refer to :**<br>■ <u>An Intro to Gpacers Poseidon Trackers System</u><br>■ <u>Design Basis\_Gpacers Poseidon Trackers System</u> **For more information, please refer to :**<br>■ <u>An Intro to Gpacers Poseidon Trackers System</u><br>■ <u>Design Basis\_Gpacers Poseidon Trackers System</u><br>■ <u>How Protects\_Gpacers Poseidon Trackers System</u> **For more information, please refer to :**<br>
■ An Intro to\_Gpacers Poseidon Trackers System<br>
■ <u>Design Basis\_Gpacers Poseidon Trackers System</u><br>
■ <u>How Protects\_Gpacers Poseidon Trackers System</u><br>
■ <u>How to Use\_Gpacers Poseid</u> For more information, please refer to :<br>
■ An Intro to Gpacers Poseidon Trackers System<br>
■ <u>Design Basis Gpacers Poseidon Trackers System</u><br>
■ <u>How Protects Gpacers Poseidon Trackers System</u><br>
■ <u>How to Use Gpacers Poseidon</u> For more information, please refer to :

- 
- 
- 
- Design Basis\_Gpacers Poseidon Tracter<br>■ How Protects\_Gpacers Poseidon Tracter<br>How to Use\_Gpacers Poseidon Tracker<br>■ GPT App User's Manual<br>■ Gpacers Poseidon Tracker User's Manual ■ How Protects\_Gpacers Poseidon Trackers System<br>■ How to Use\_Gpacers Poseidon Trackers System<br>■ Download<br>■ GPT App\_User's Manual<br>■ Gpacers Poseidon Tracker User's Manual

# **L** Download

- 
- 

# Download-Install

## Poseidon Trackers System

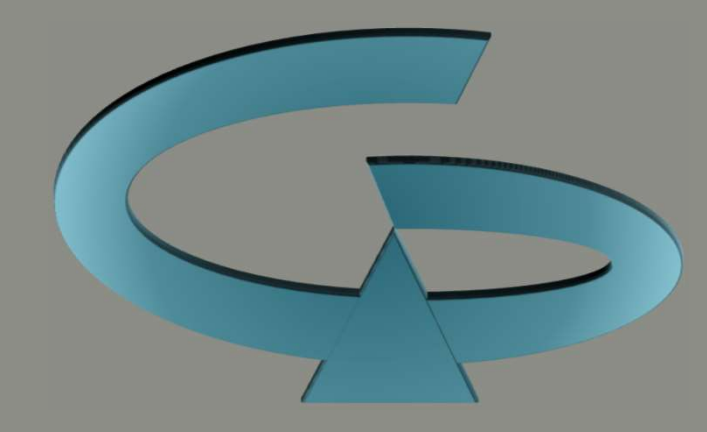

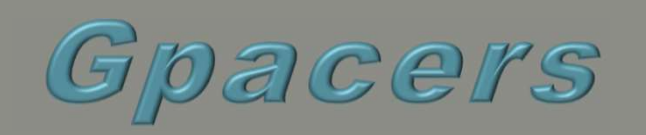

### Download-Install

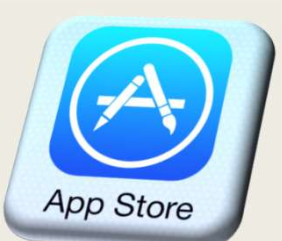

Apple App Store

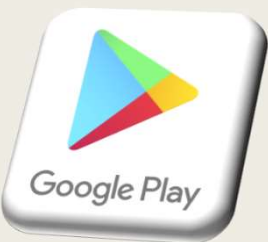

Google Play Store

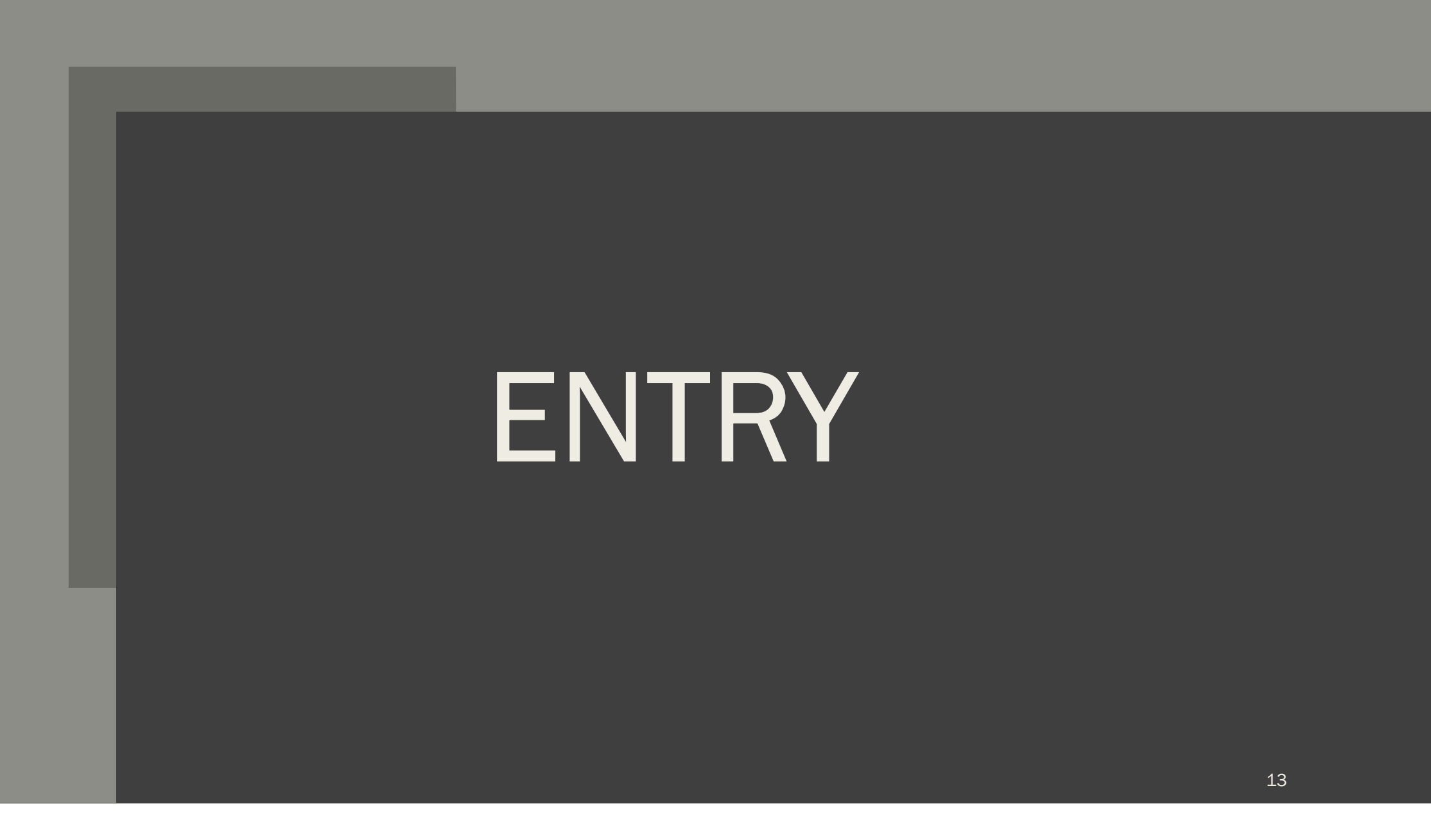

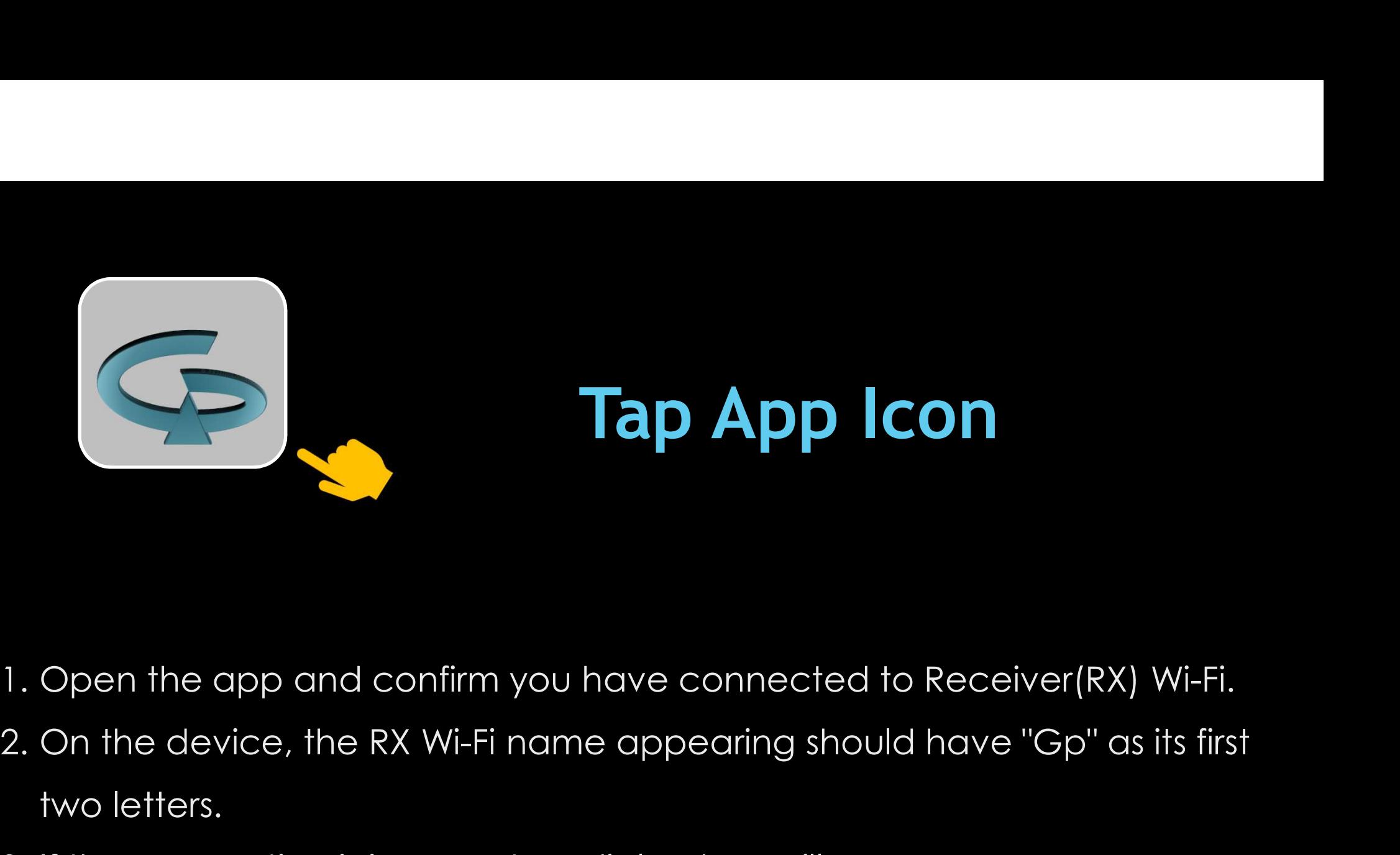

- 
- two letters. 3. If the connection is incorrect, a dialog box will appear.
- 

### Home Page

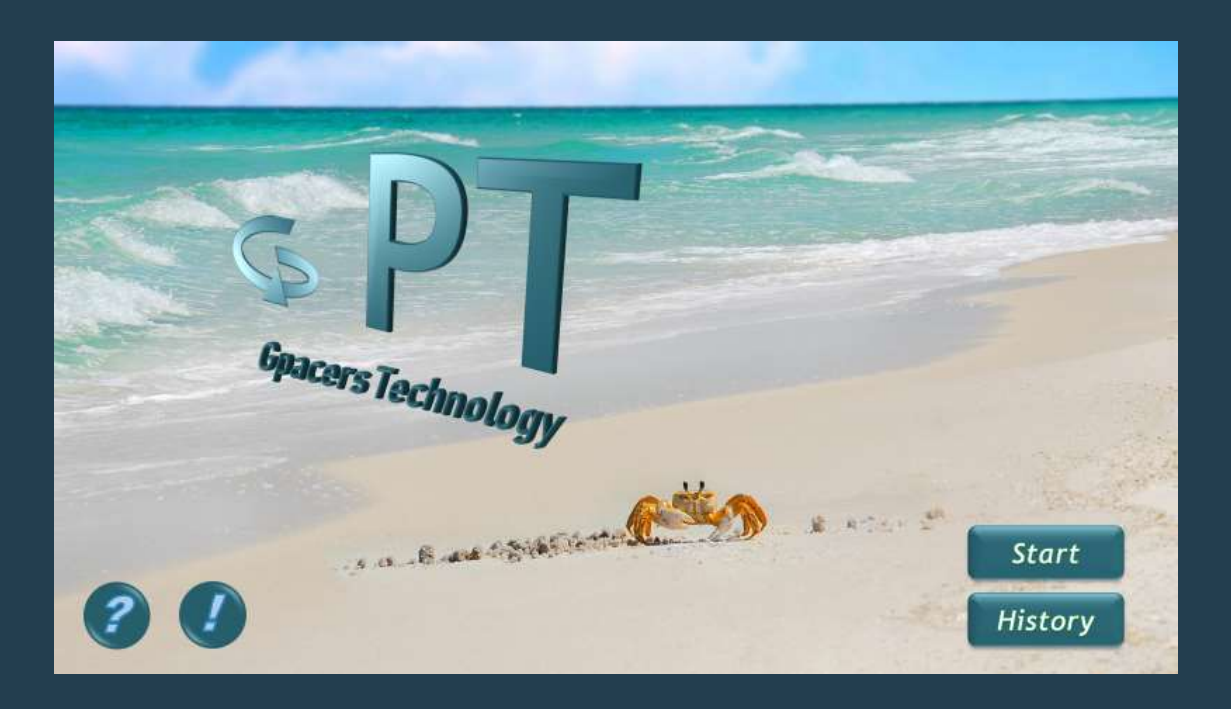

### **Start**

Goes to Main Page Data is received from RX Wi-Fi. History Goes to data history  $\rightarrow$  replay, share, delete

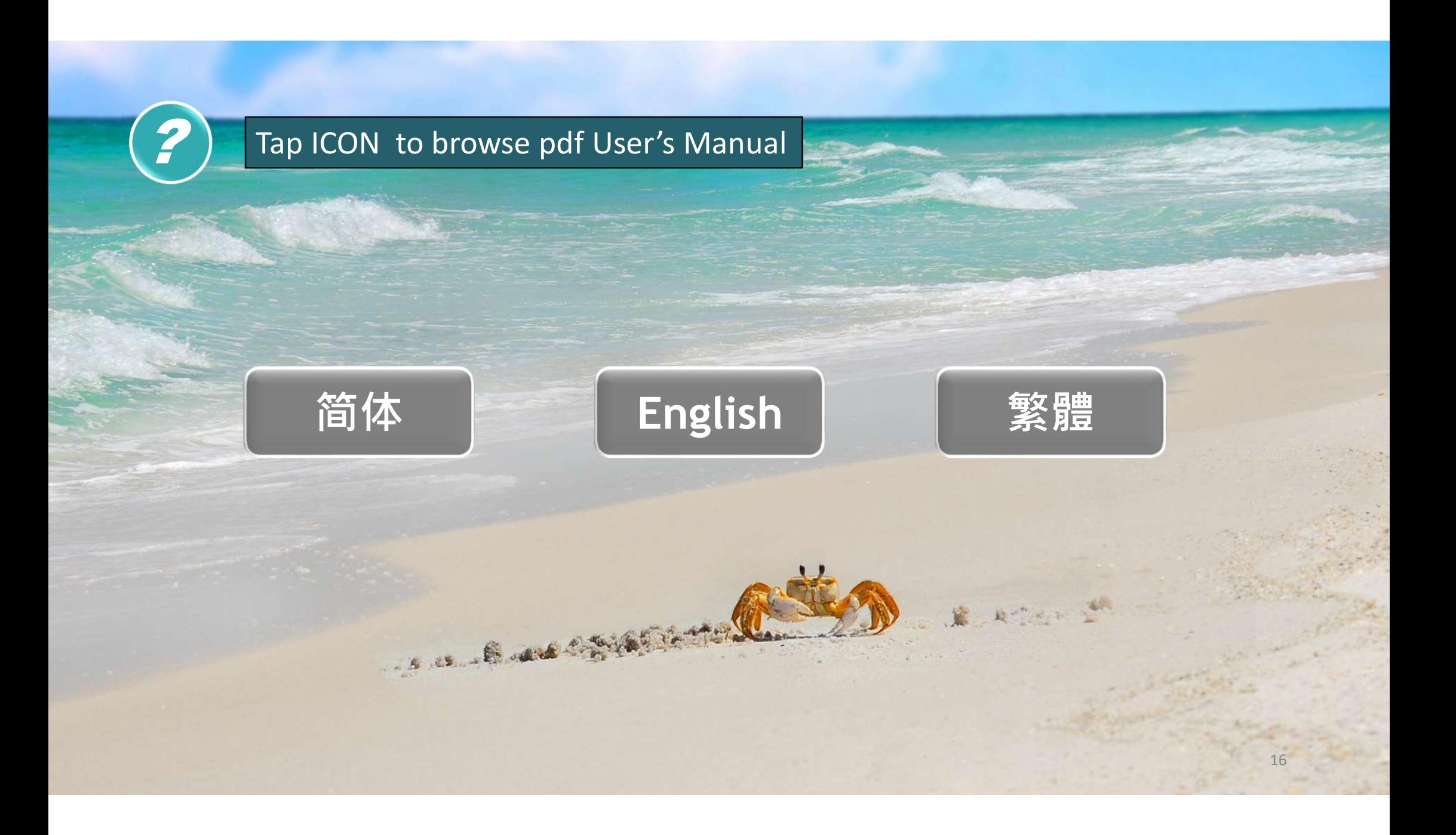

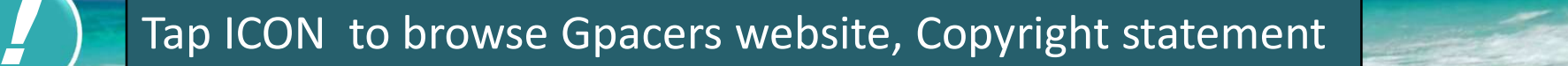

### http://www.gpacers.com

Copyright © 巨鹏科技股份有限公司 版权所有 Copyright © Gpacers Technology Co., Ltd., All rights reserved http://www.gpacers.com<br>Copyright © 巨鹏科技股份有限公司 版权所有<br>Copyright © Gpacers Technology Co., Ltd., All rights reserved<br>Copyright © 巨鵬科技股份有限公司 版權所有

# MAIN PAGE

### **Start Tap to Main Page**

- Zoom in/Out function
- Swipe up or down
- Circular ruler for quick estimation of distances

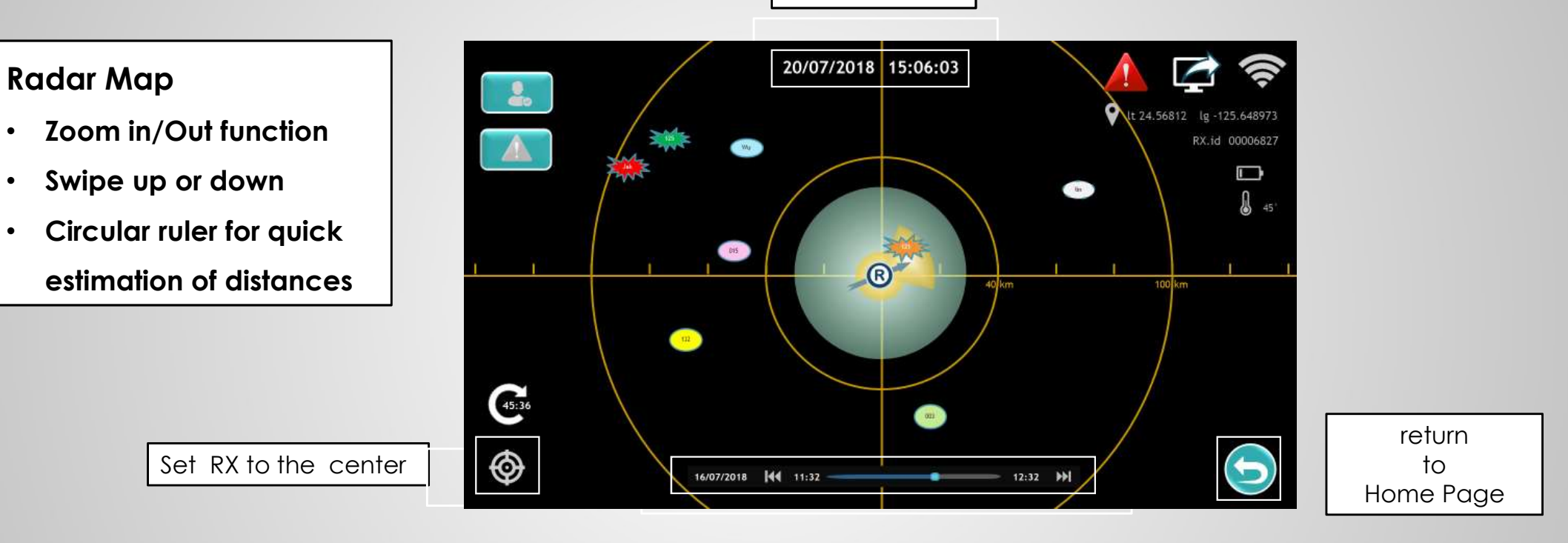

Playback control

Local Time

## **2018 - Start Tap to Main Page**

### Display TX Codes and Colors

- If not updated within 10 minutes  $\rightarrow$  Flashing
- Press and hold on the screen for 1 second  $\rightarrow$  copy coordinates (can be pasted to the Google Maps navigation)
- In case of distress  $\rightarrow$  A red star appears with a warning<br>sound. sound.
- When the distress is terminated  $\rightarrow$  a green star appears.
- The code is limited to 3 characters for a concise  $\|\cdot\|$ display

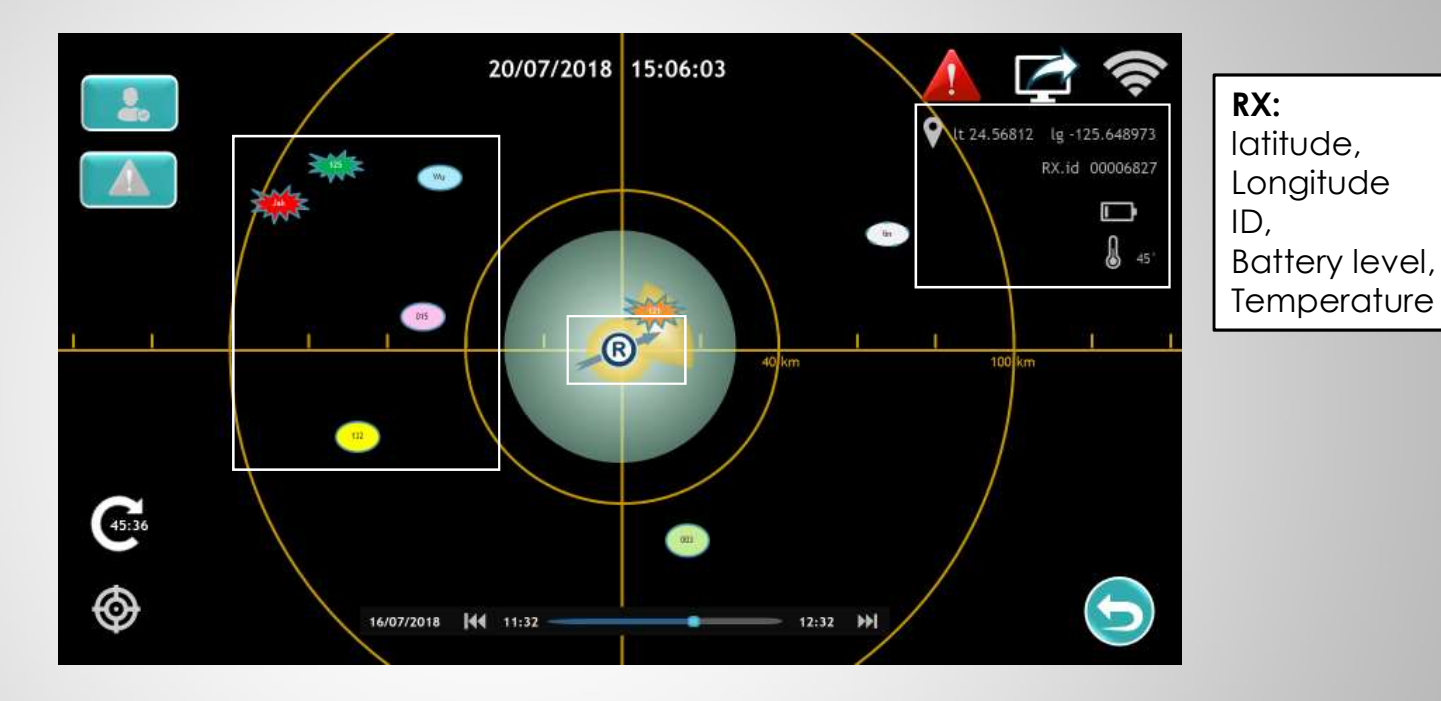

### Show Rx Move Direction

- If RX Speed is less than 1 m/s, RX is presumed to be static.
- The sector front of the alert area on the collision alarm will also be automatically disactivated.

## **22 Start Tap to Main Page**

If any TX location exceeds the screen range, you can click the rectangular icon to show their IDs.

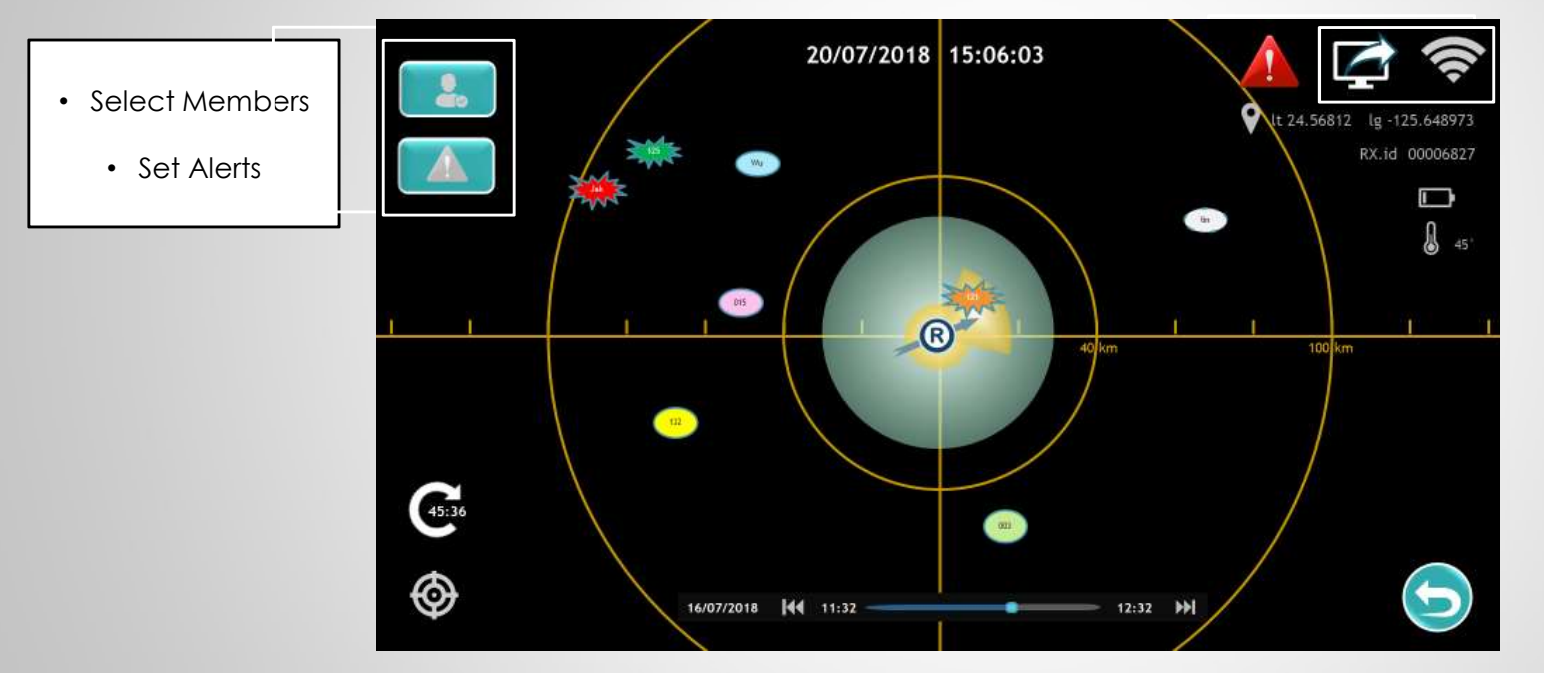

Click to open the Wi-Fi connection dialogue box.

# SELECT MEMBERS

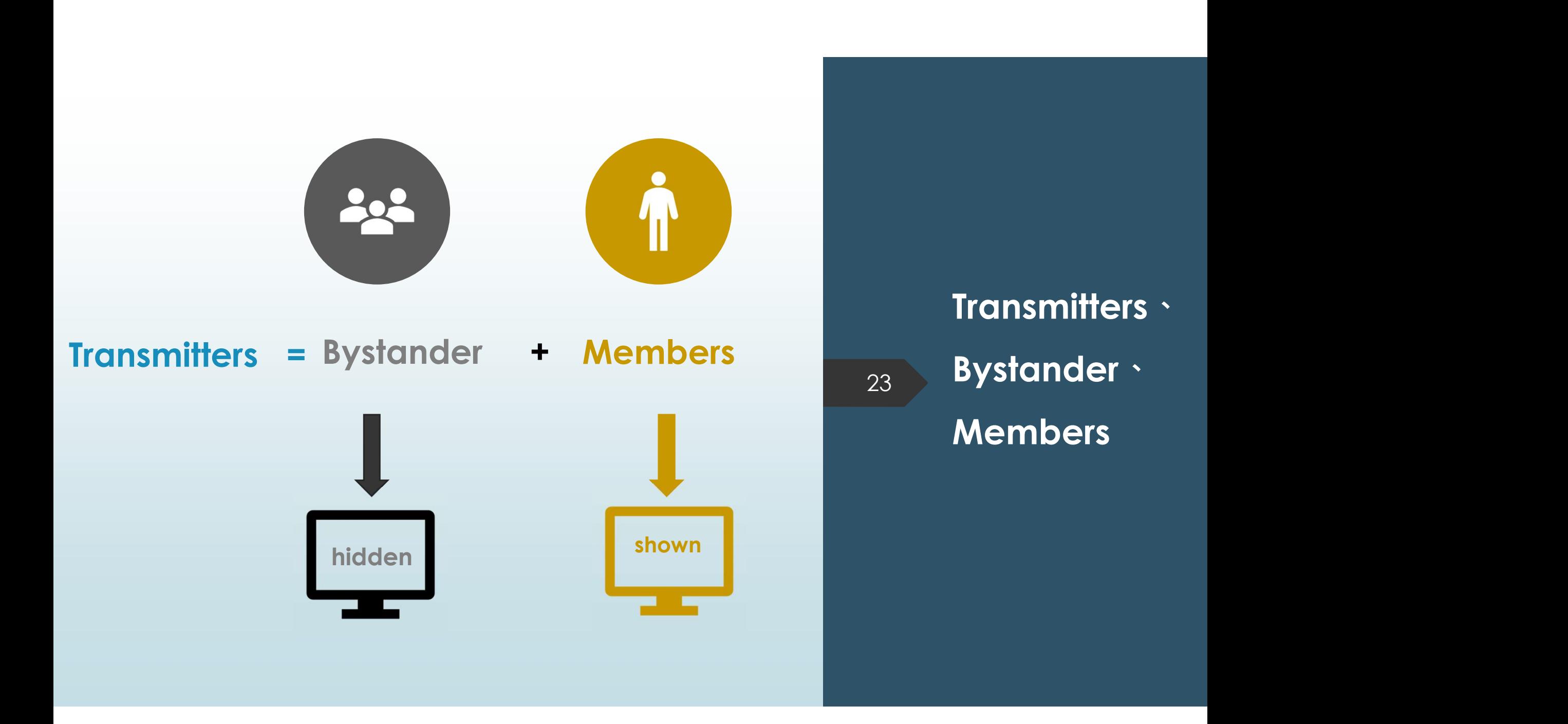

## Member

- The receiver can receive all data sent by transmitters in a large area, including bystanders.
- In order to avoid a messy display, the user can select only the transmitters that need to be displayed, namely, the members.
- However, the app can also receive information regarding bystanders, but without displaying this information on the main screen. An alert will still be triggered if a bystander sends a distress.
- Members are saved in the App. When re-opening the App, members are preset, whilst ignoring bystanders.

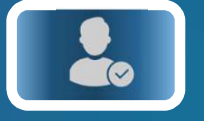

### Tap to Select Members

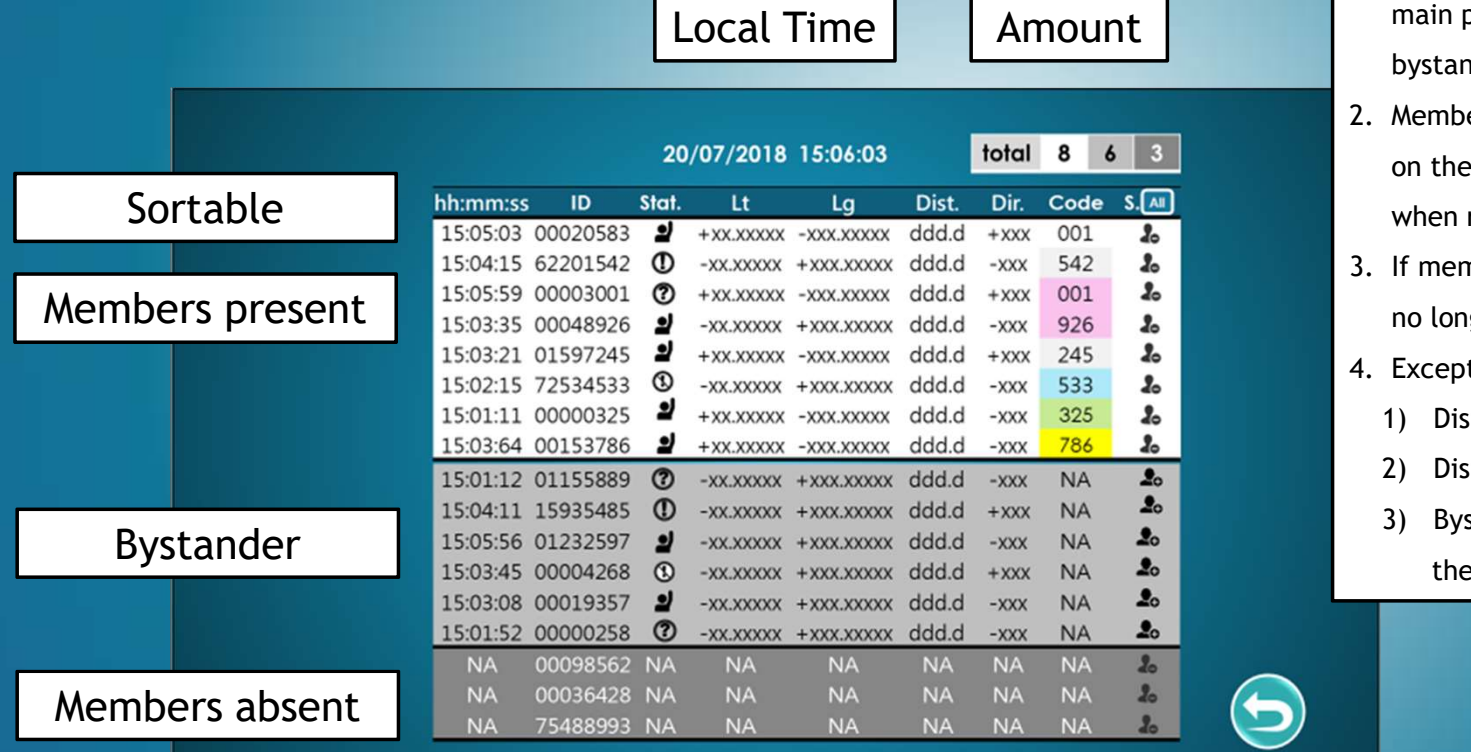

- 1. Only members present will be displayed on the<br>
main page, thus excluding absent members and<br>
bystanders.<br>
2. Members present and absent members are saved main page, thus excluding absent members and bystanders.
- 2. Members present will be displayed on the<br>
2. Members present and absent members and<br>
2. Members present and absent members are saved<br>
2. Members present and absent members are saved<br>
2. The App. Users need not select me on the App. Users need not select members again when re-opening the App. 3. In members are moved to be displayed on the<br>3. In main page, thus excluding absent members and<br>3. Members present and absent members are saved<br>3. If members are moved to be bystanders, they are<br>3. If members are moved t 1. Only members present will be displayed on the<br>main page, thus excluding absent members and<br>bystanders.<br>2. Members present and absent members are saved<br>on the App. Users need not select members again<br>when re-opening the Only members present will be displayed on the<br>
main page, thus excluding absent members and<br>
bystanders.<br>
Members present and absent members are saved<br>
on the App. Users need not select members again<br>
when re-opening the A Only members present will be displayed on the<br>
main page, thus excluding absent members and<br>
bystanders.<br>
Members present and absent members are saved<br>
on the App. Users need not select members again<br>
when re-opening the A Only members present will be displayed on the<br>
main page, thus excluding absent members and<br>
bystanders.<br>
Members present and absent members are saved<br>
on the App. Users need not select members again<br>
when re-opening the A
- no longer preset as members.
- -
	-
	- the alert was activated.

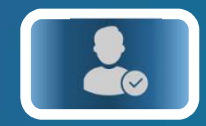

### Tap to Select Members

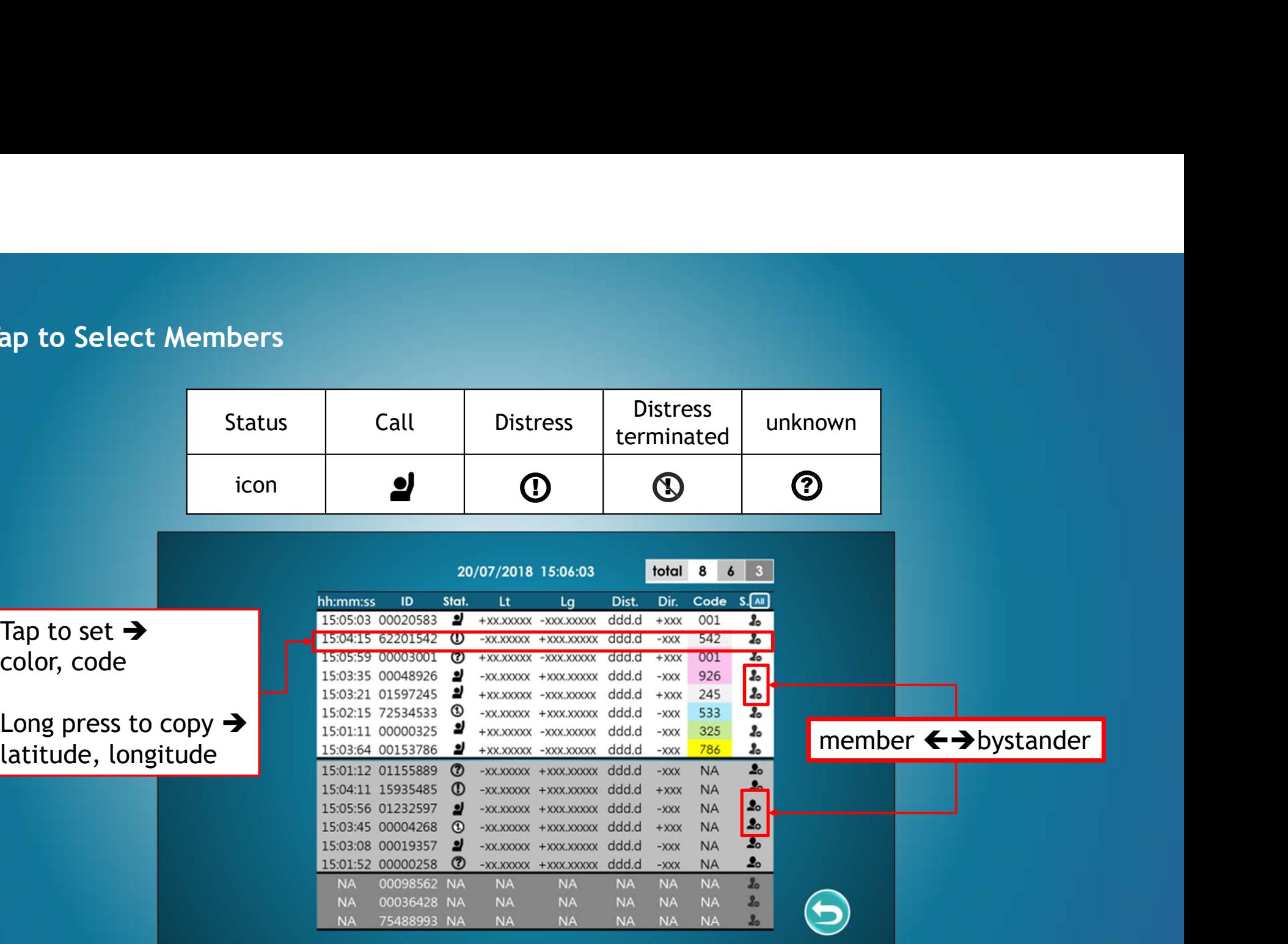

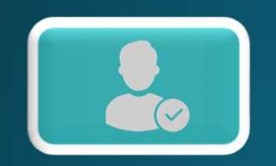

### Tap to Select Members

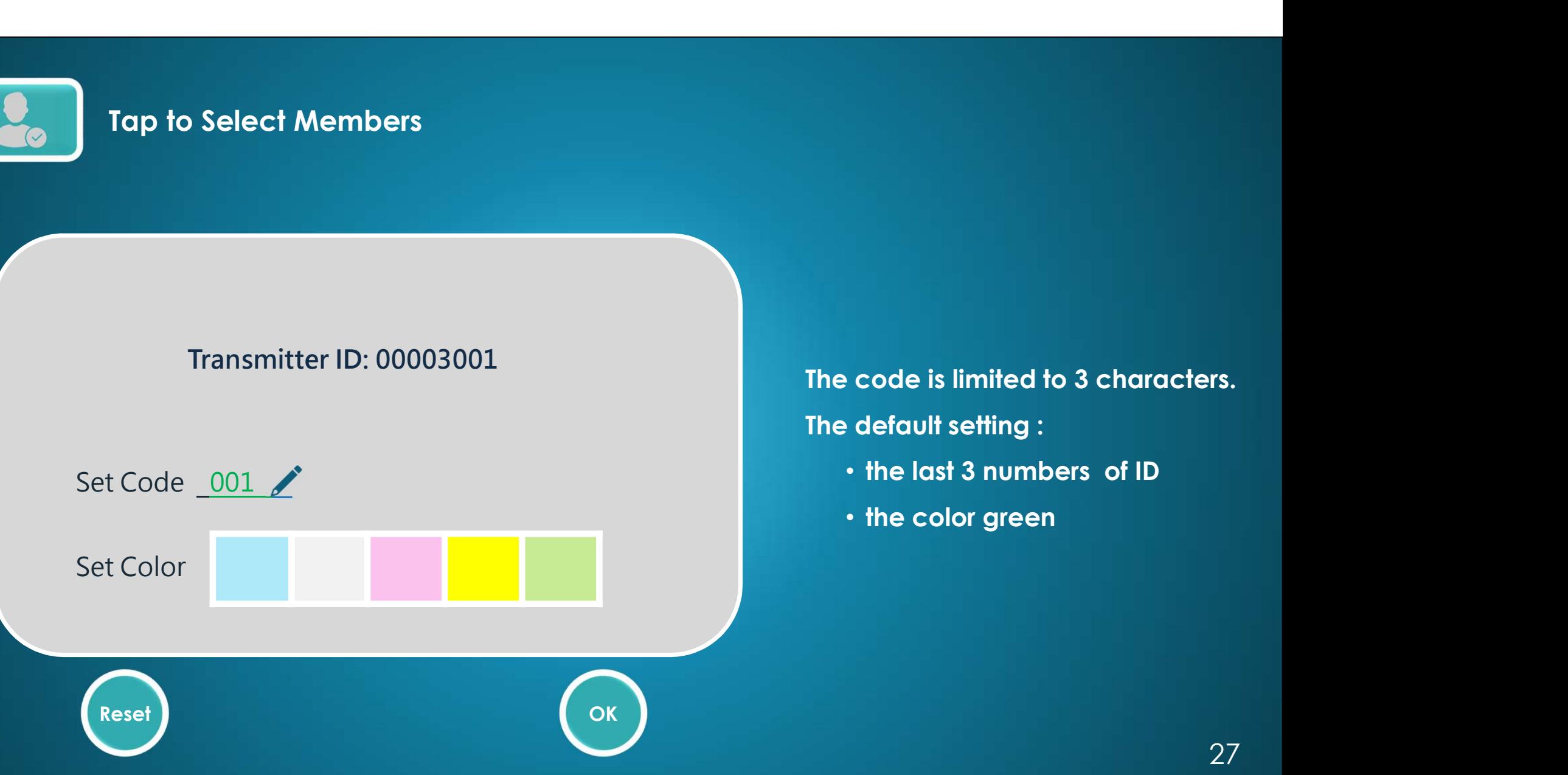

The code is limited to 3 characters.

- 
- 

# Advanced users

# SET ALERTS

# **Danger Precaution** + Long Range Tracking<br>
Impact Alert Distress Alert<br>
May person in the yellow zone<br>
Mill be shown as an orange star.<br>
This alert setting can be used to **notage of the Caution**<br> **Example 18 Alert**<br>
Any person in the yellow zone<br>
will be shown as an orange star.<br>
This alert setting can be used to<br>
(1) prevent collisions between<br>
(2) send signal when rescue<br>
team is near the **Example of Precaution**<br>
(2) send signal when rescues the person in the person salt of the shown as an orange star.<br>
This alert setting can be used to<br>
(1) prevent collisions between<br>
(2) send signal when rescue<br>
distress. GPT = Danger Precaution + Long Range Tracking<br>
Impact Alert Distress Alert

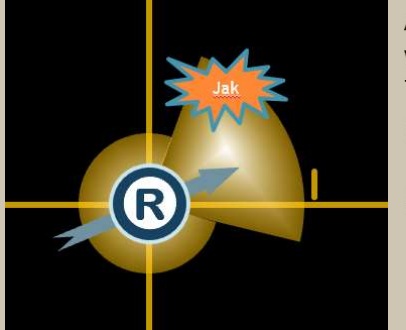

Any person in the yellow zone will be shown as an orange star. This alert setting can be used to<br>(1) prevent collisions between

- persons and vessels
- team is near the person in distress.

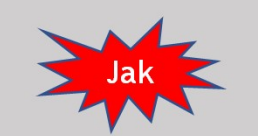

Any person who sends a distress Jak < signal will be shown as a red star.

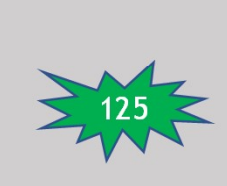

**Danger Precaution + Long Range Tracking**<br>
Impact Alert Distress Alert Distress Alert Any person who sends a distress<br>
We will be shown as a norange stat.<br>
(a) prevent collisions between<br>
(b) persons and vessels<br>
(a) prev When the distress signal is terminated, it will be displayed as  $\frac{125}{2}$  a green star for up to 1 hour to announce the termination of distress status. **S Alert**<br> **Example Shown as a red star.**<br>
distress signal is<br>
l, it will be displayed as<br>
ir for up to 1 hour to<br>
the termination of<br>
tus.<br> **Inal alert**<br>
Any member<br>
1. whose signal has not<br>
been received for a<br>
continuou **1** who sends a distress<br>be shown as a red star.<br>distress signal is<br>l, it will be displayed as<br>ir for up to 1 hour to<br>the termination of<br>tus.<br>**9. The set alert**<br>Any member<br>1. whose signal has not<br>been received for a<br>contin

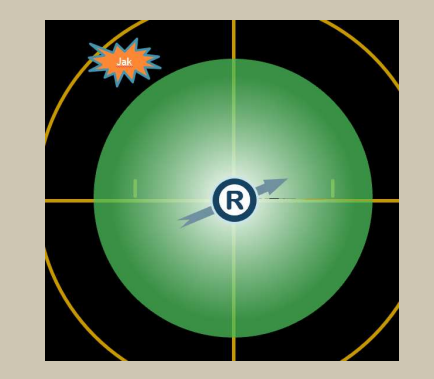

Any member appearing outside and the concording the safe zone will trigger an alert.

# Any member

- been received for a continuous 10 minutes period, and
- clock reached to its end will be displayed at their last known coordinate as an orange star.

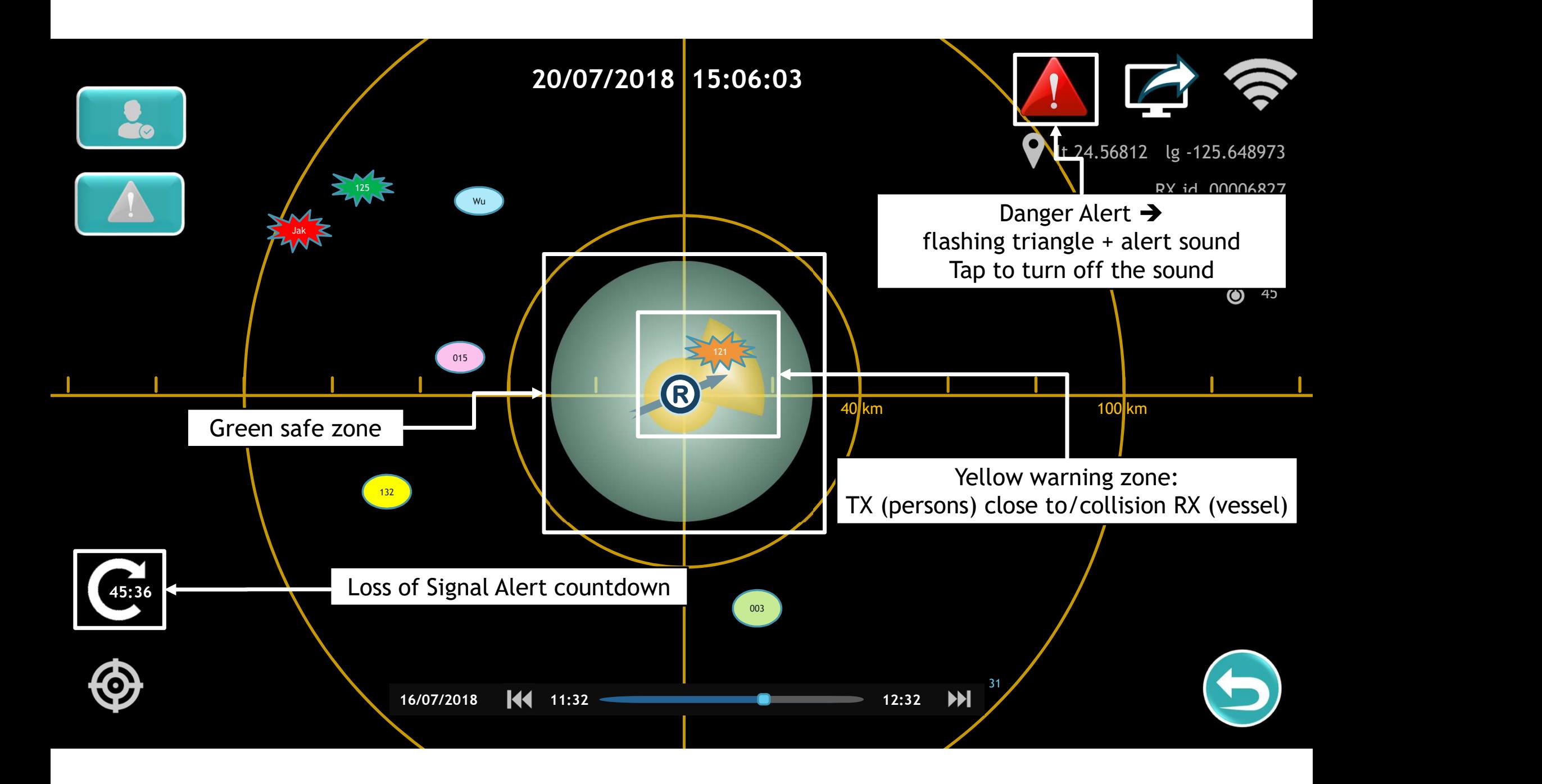

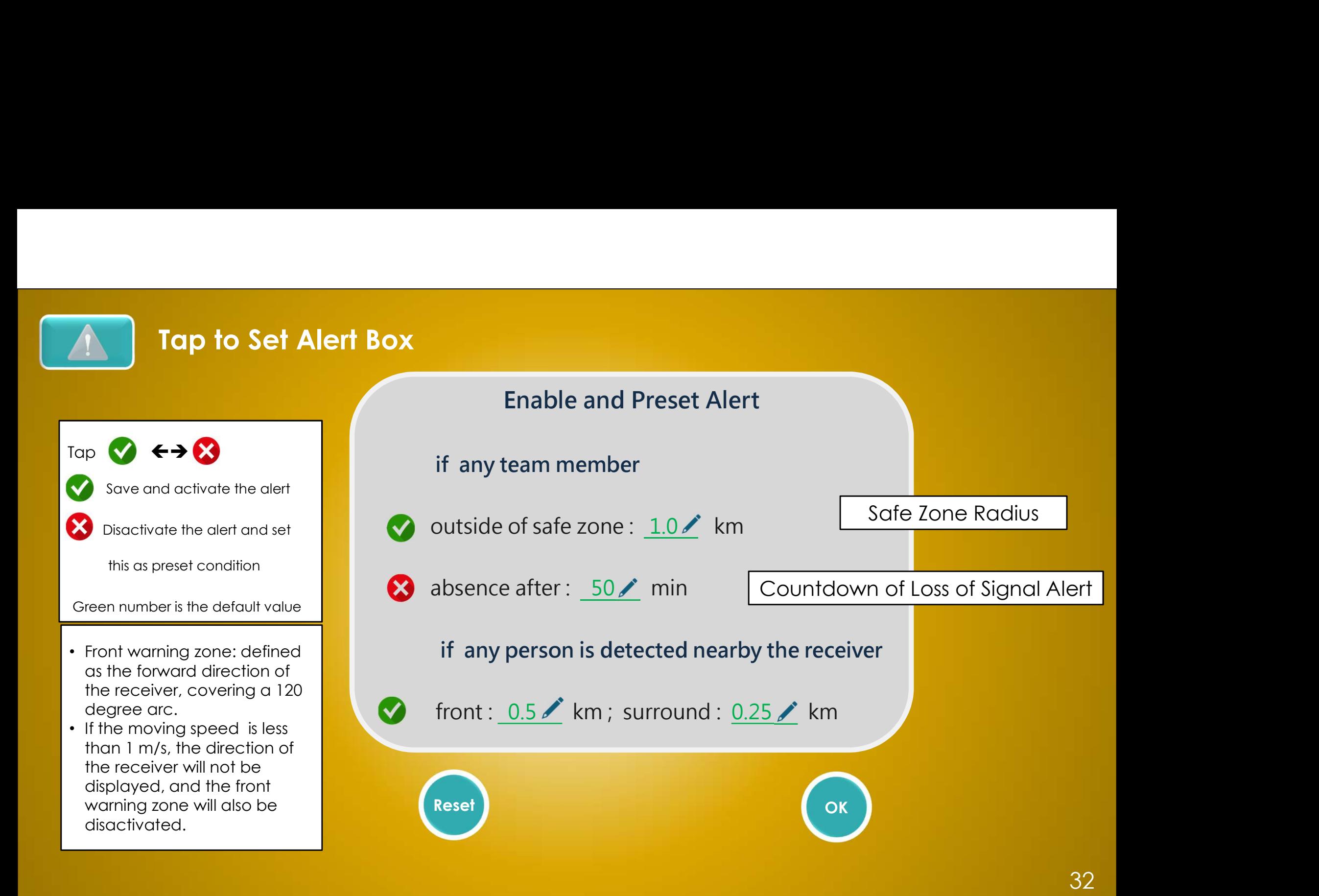

# HANDLE DATA FROM HISTORY

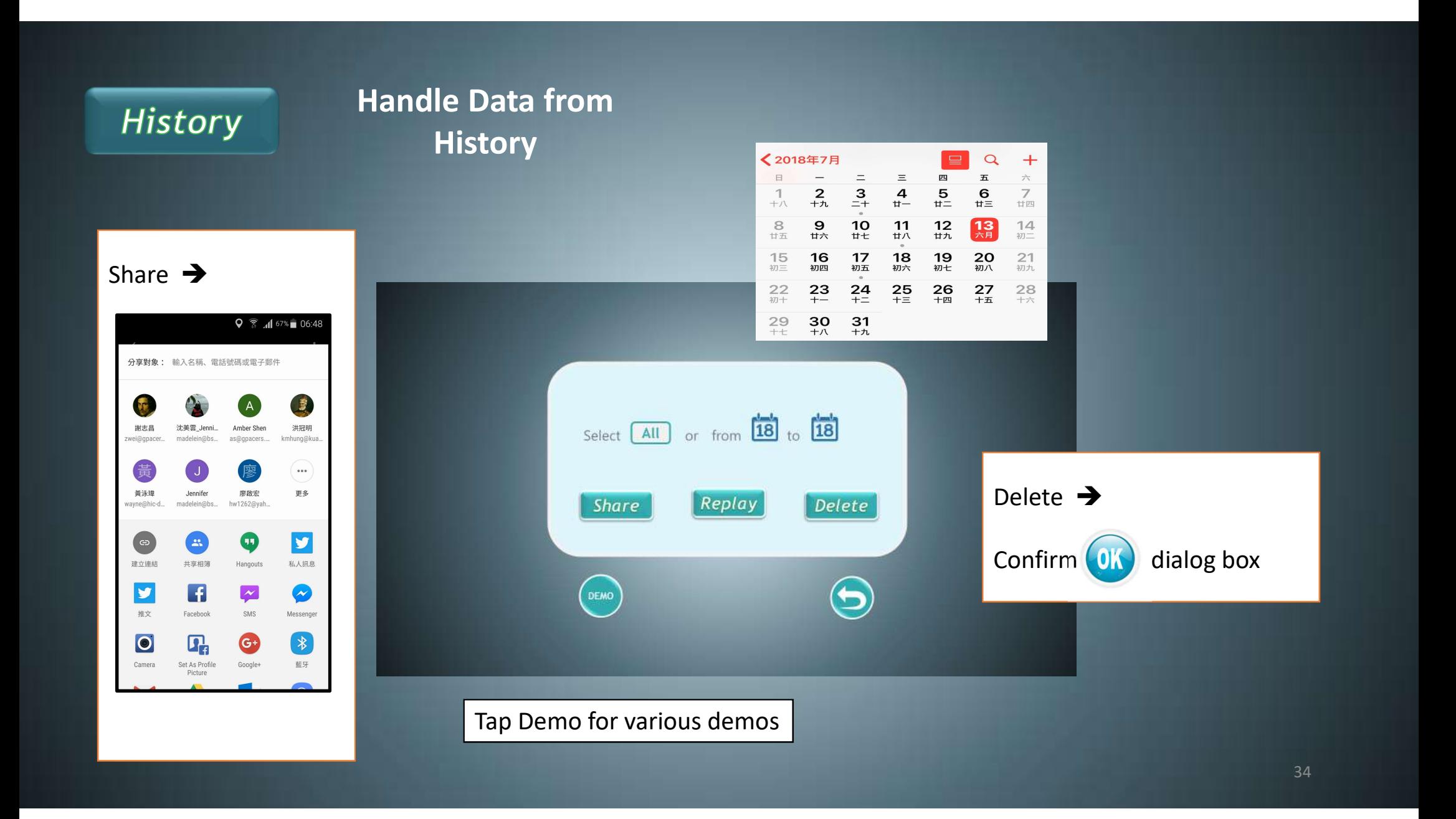

### History  $\rightarrow$  Replay

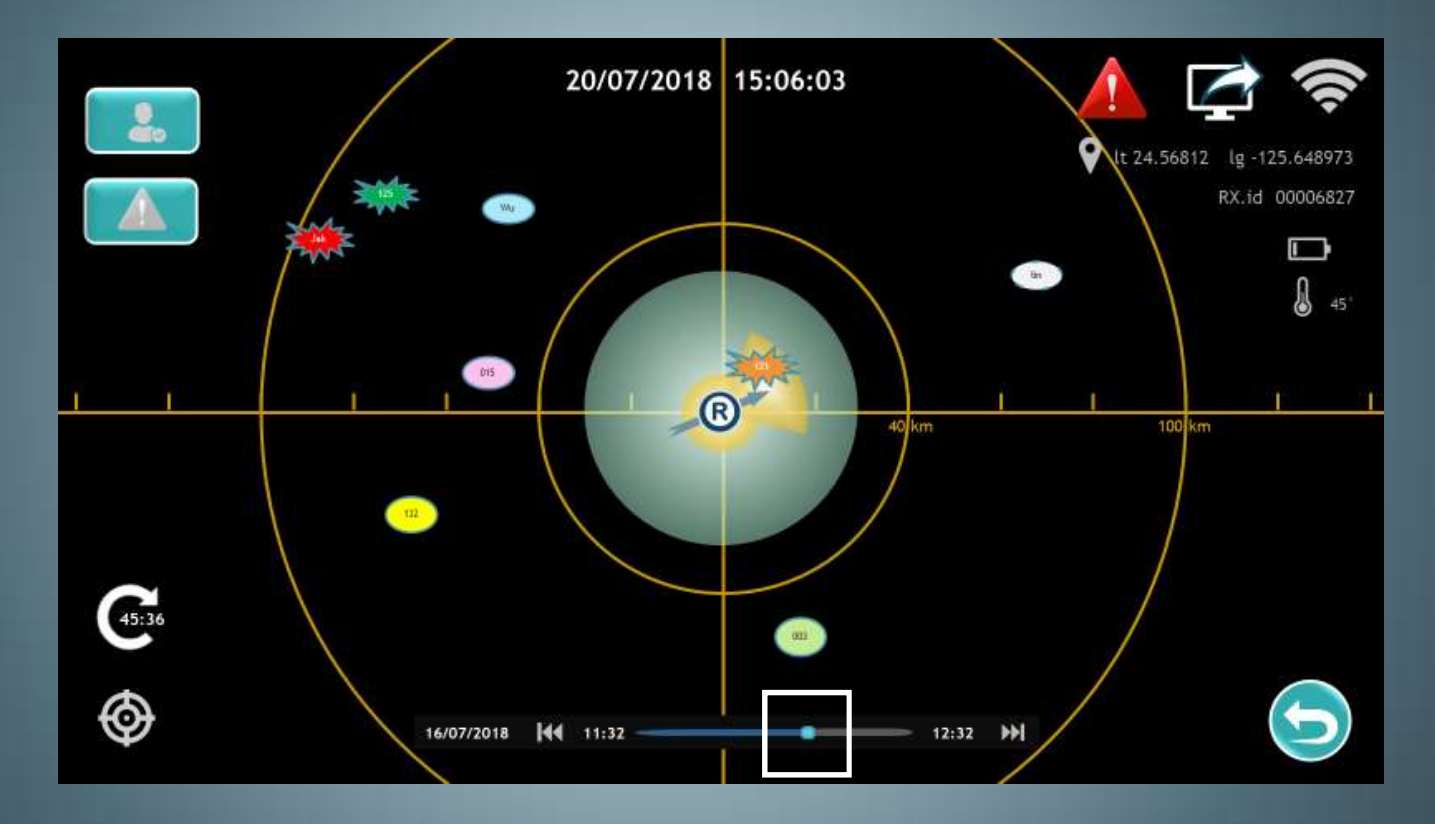

Slide the cursor on the timeline to move to replay the date

### History  $\rightarrow$  Replay

### forward/backward on the Playback Control

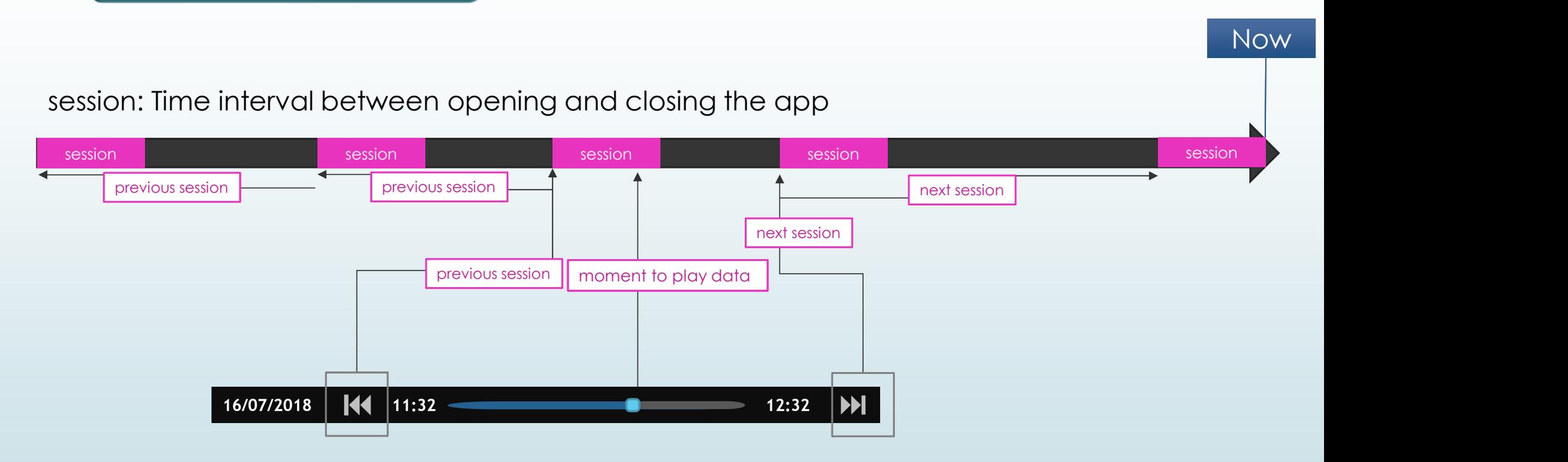

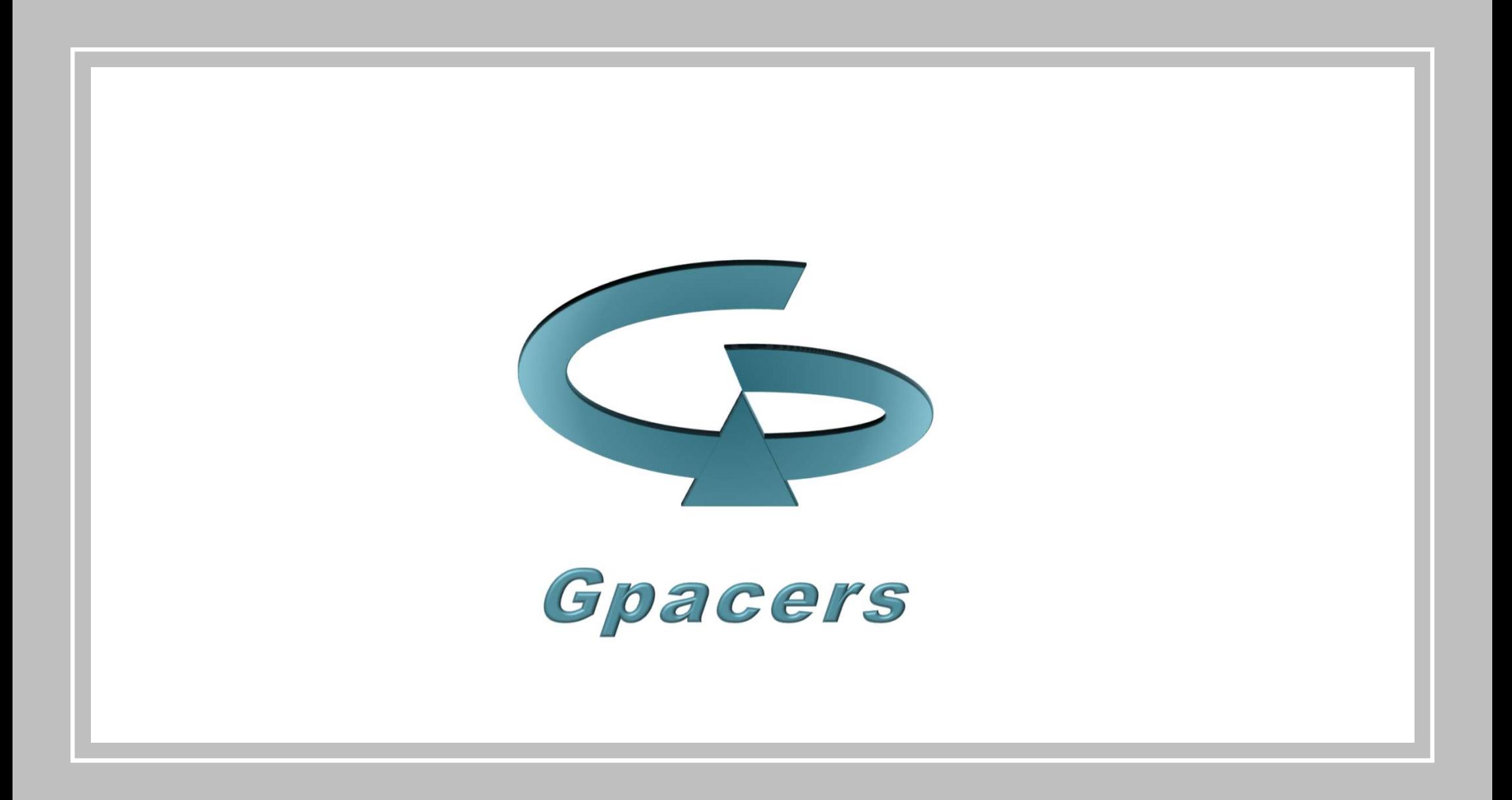